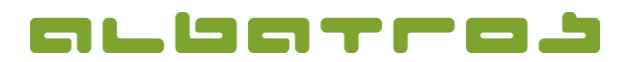

1 [1]

## **FAQ | Membership Administration**

## **Link Members to Create a Family and Set up Family Paying**

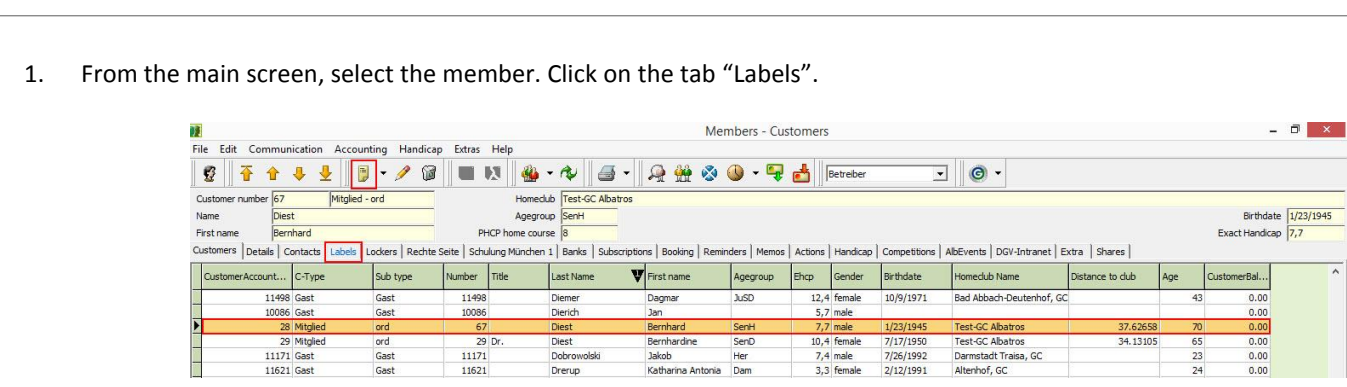

2. Then click on the icon "New". A new window will appear. You can now select the member you want to add as a family member. Use the "Membership type" filter options at the top and the options at the bottom to easily find the relevant member.

Click on the member's name in the list and click "Ok".

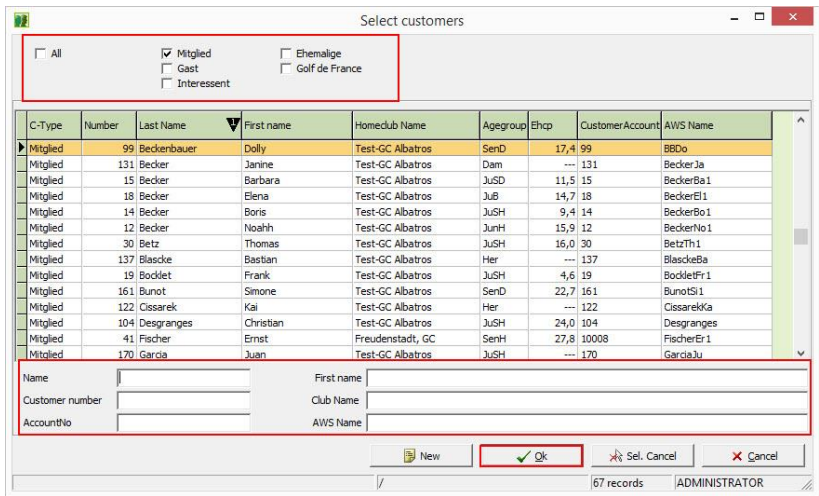

- 3. Next select the member that will be the head of the family and click the "Family Head" button.
- 4. Finally, click on "Family paying" so that all members display a "Yes" in the column "FamilyPaying". Now, only the head of the family will be invoiced.

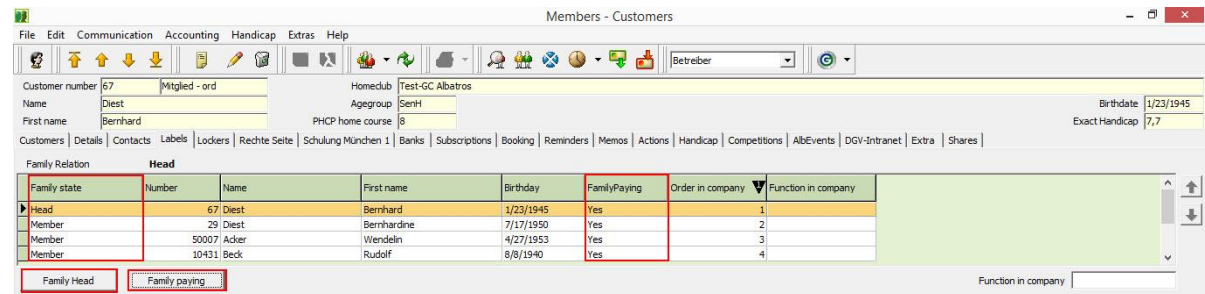